## **User Guide: Driver App**

The main screen of the driver app takes this form:

On this screen you are able to use a variety of functions which are easily accessible. This allows for optimal driver productivity and satisfaction.

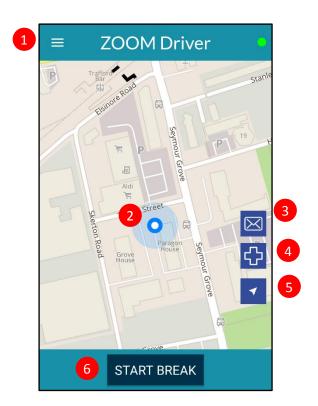

- 1. This icon takes you to the menu, where you have more options
- 2. Your location, established by GPS, will be illustrated with the blue dot.
- 3. To send a message to your dispatcher, press this button and the message screen will appear
- 4. This cross allows you to quickly and easily alert the dispatcher to the fact that you are experiencing an emergency
- 5. If you have scrolled away and do not know where you are located, you can press this GPS symbol to re centre yourself on the screen
- 6. Start your break with just one touch of a button!

## <u>Journeys</u>

The drivers will be automatically assigned to a customer based on their location.

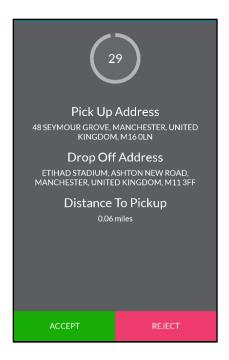

When a driver has been assigned to a specific customer (automatically by the system, or manually by an operator), they have 30 seconds to **ACCEPT** or **REJECT** the job.

As can be seen on the left, this choice is displayed very clearly.

The driver can see the pickup address and drop off address (if given).

In addition to this, the distance to pickup is included so the driver can make an informed choice about taking the fare.

The next two screens demonstrate the process that the driver will take prior to starting their journey with the passenger. As soon as they have accepted the job, the app will display the navigation to where the passenger is.

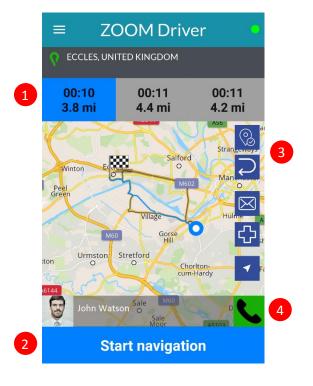

- 1. Choose your route from these options
- Use this button to turn on your 3D navigation!
- 3. These two buttons record whether you have arrived, or whether you need to recover the journey.
- 4. With just one click of a button, you can call the passenger.

## Menu Functions

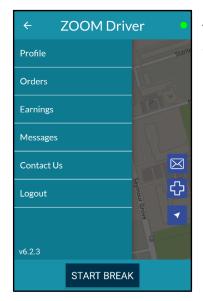

The Menu offers a variety of features which will be useful for the driver.

The profile page allows you to view your details as well as edit them.

To change a document, press and hold on the relevant section and the app will give you an option of where to upload a file from.

A green tick means that your document is uploaded and up to date.

A red exclamation mark means that there is no document and you should upload one.

A blue 'i' means that there is no document but it is not mandatory.

If your documents are not up to date, then you will see this message:

Once you have uploaded your documents, you need to contact your operator to approve them, and make you active.

Then you will be able to start receiving jobs again.

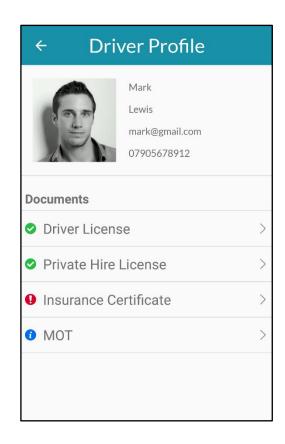

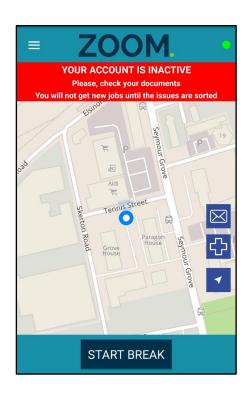

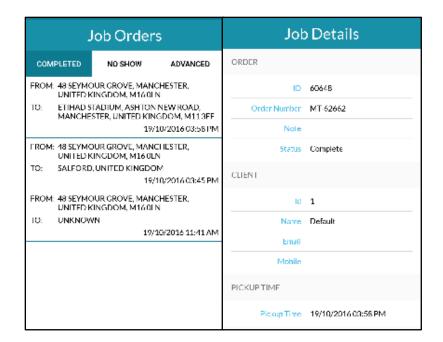

Under the 'Order' tab you are able to able to see the journeys you have completed as well as those which had 'no show' customers and bookings you have for the future.

If you press one of the order you will be able to see extra details including: the order, the client, the pickup time, the pickup address and destination, details about the passenger, the price, and your operator.

Worried about keeping track of your earnings? Fear not, the app allows you to see quick summaries of how much you have earnt that day, week or month.

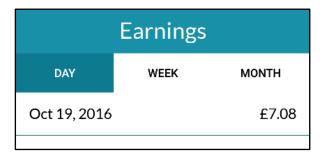

| MESSAGES                               | MESSAGES                 |
|----------------------------------------|--------------------------|
| Message text                           | l'Il be late for pick-up |
| Driver: Stuck in traffic               | Stuck in traffic         |
| Dispatcher: Okay, Passenger is waiting | My car has broken down   |
|                                        | I'm finished for the day |
|                                        | Emergency-please call me |
| ayres   I   the 🌗                      |                          |
| q'w"e"r"t"y"u"i"o"p"                   |                          |
| asdfghjkl                              |                          |
| ★ z x c v b n m 🖾                      |                          |
| ?10 , .                                |                          |

You have the ability to quickly and easily message your operator and see their responses.

The message function is available through the menu, or with a handy button on the home screen.

If you press the green cross by the side of the text box, you will be able to choose from a list of suggestions to send so you don't have to spend time typing.